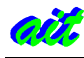

# 7.TESTEO DE PRELUDE.

### 7.1. Testeo del conexiones.

De manera opcional, se puede testear prelude-lml con el siguiente comando mientras se produce una alerta en otra ventana.

# tail -f /var/log/prelude.log

los logs recibidos se almacenarán en /var/log/prelude.log y tendrán el siguiente formato en el caso de error de autenticación.

#### /var/log/prelude.log

 $\approx$  0

```
*** Additional data within the alert
                              *******************************
* Log received from: /var/log/auth.log
* Original Log:
Jan 1 19:03:56 <hostname> sshd(pam_unix)[23693]: authentication
failure; logname= uid=0 euid=0 tty=ssh ruser= rhost=localhost
user=<your username>
```
Veamos que con el comando *netstat* se muestra como hay una conexión establecida (rojo) y se sigue escuchando por el puerto especificado (azul).

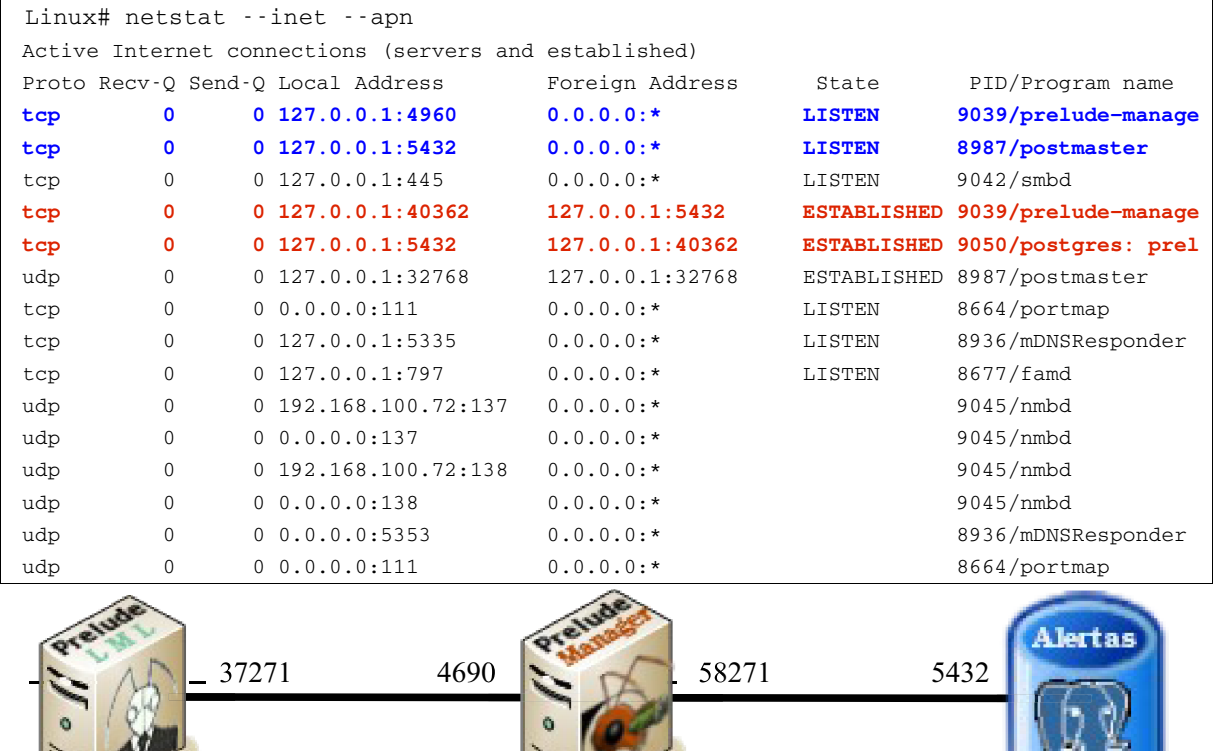

Figura 32.- Esquema mínimo de conexión y puertos.

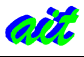

Cuando usemos PGAdmin 3, para uso de la base de datos, aparecen dos líneas más de conexión TCP establecida.

 $\overline{0}$  $0$  127.0.0.1:40361 127.0.0.1:5432 ESTABLISHED 9039/pgadmin3 tcp  $\mathbf{O}$  $0$  127.0.0.1:5432 127.0.0.1:40361 ESTABLISHED 9050/postgres: prel tcp

### 7.2. Testeo del envío de mensajes del cortafuegos Shorewall al Prelude-Manager.

Para testear los logs generados con el cortafuegos, configuramos el cortafuegos Shorewall. Para su correcto uso será necesario tener cargado el módulo ip tables, entre otros, de modo que nos deberemos asegurar en primer lugar que en el menuconfig están habilitados:

### 7.2.1. Carga de módulos para configuración de Shorewall.

```
Localhost \sim # cd /usr/src/linux/
localhost linux ~ # make menuconfig
```
Networking  $\rightarrow$  Networking support  $\rightarrow$  Networking options  $\rightarrow$  [\*] Network packet filtering (replaces ipchains)  $\rightarrow$  IP: Netfilter Configuration

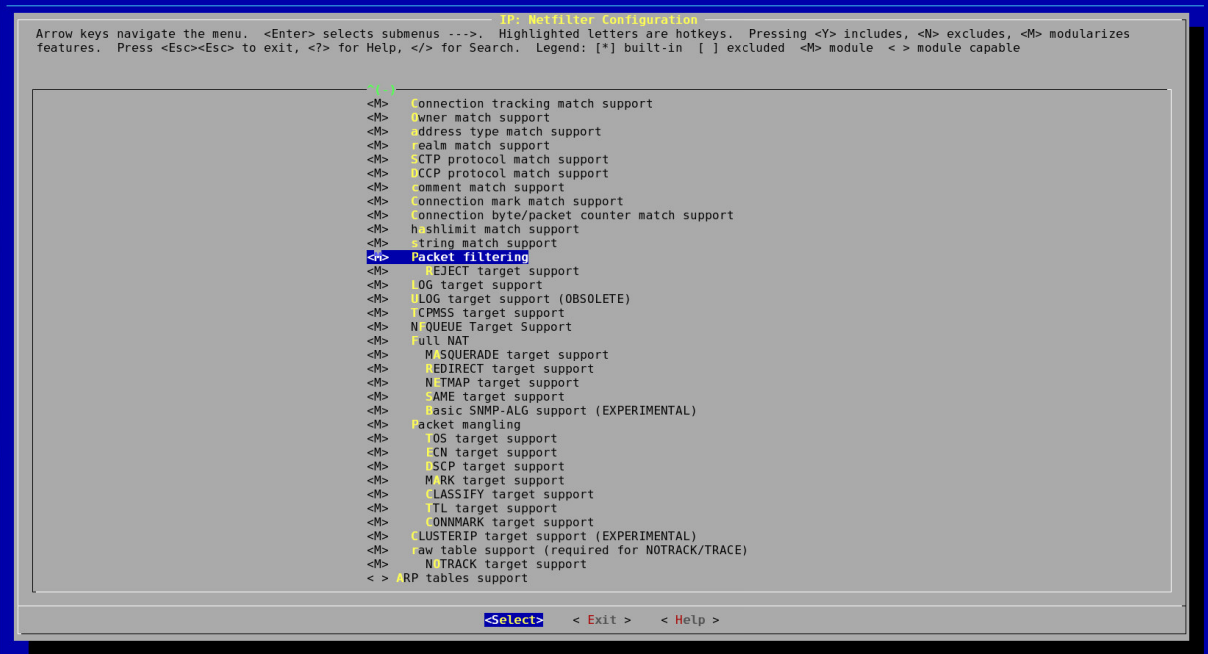

Figura 33.- Activación de módulos en el panel de configuración del núcleo de Linux.

Activamos todos los módulos a excepción del soporte para tablas ARP, que no será necesario y creamos la imagen.

```
localhost linux ~ # make bzImage modules_install
localhost linux \sim # mount /boot
localhost linux ~ # cp arch/i386/boot/bzImage /boot/bzImage-2.6.14-r2
localhost linux ~ # cp System.map /boot/System.map
localhost linux ~ # cp .config /boot/config
```
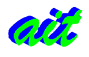

### 7.2.2. Configuración de ficheros de Shorewall.

#### /etc/shorewall/shorewall.conf

STARTUP ENABLED=Yes

#### /etc/shorewall/interfaces

net  $e^+h$ detect

#### /etc/shorewall/rules

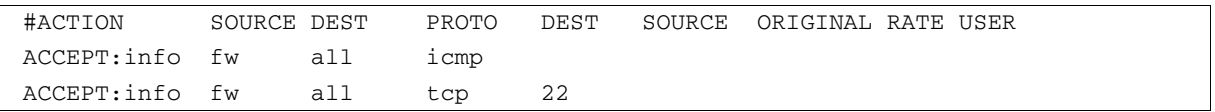

Hemos configurado a modo de ejemplo que se generen logs de firewall al hacer ping (icmp) o al conectar por ssh (puerto 22). Se pueden añadir tantas reglas como sea necesario.

#### /etc/shorewall/policy

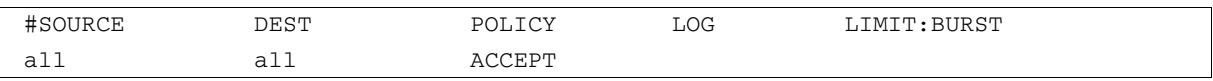

#### /etc/shorewall/zones

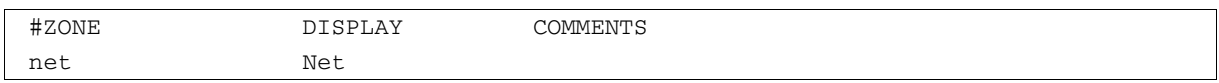

### 7.2.3. Comprobación de los mensajes en la base de datos.

Hecho lo anterior hemos habilitado la regla de ssh. Supongamos que Prelude-Manager está instalado en la máquina linux1 Hacemos desde una máquina:

linux2# ssh root@linux1

Accedemos a la consola de Postgre desde la máquina linux1 y ejecutamos el comando SQL para obtener las últimas alertas ordenadas por fecha. El campo *parent type* =  $'A'$  indica que no se muestren los heartbeats. Se comprueba cómo se detecta un registro como administrador como última alerta recibida por el Prelude-Manager y almacenada en la base de datos de eventos.

```
linux1# psql -U usuario eventdb
Bienvenido a psql 8.1.3, el terminal interactivo de PostgreSQL.
Digite: \copyright para ver los términos de distribución
        \h para obtener ayuda sobre comandos SQL
        \? para obtener ayuda sobre comandos internos
        \g o punto y coma (;) para ejecutar consulta
        \q para salir
eventdb=> SELECT t1.text, t0.time, t0.gmtoff FROM prelude_classification AS t1,
prelude_createtime AS t0 WHERE t0._message_ident = t1._message_ident AND
t0. parent_type = 'A' ORDER BY t0. time DESC;
                                                | gmtoff
            text
                            \perptime
|2006-05-1706:55:35|7200
Admin login successful
User authentication successful | 2006-05-17 06:55:35 |
                                                   7200
User authentication successful | 2006-05-17 06:55:14 |
                                                   7200
                          | 2006-05-17 06:54:55 | 7200
Admin login successful
User authentication successful | 2006-05-17 06:54:43 | 7200
(6 \text{ films})
```
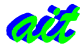

### 7.3. Testeo del sistema Prelude con Prewikka.

Prewikka es una herramienta de monitorización por medio de una interfaz web de los logs recibidos a los archivos especificados en /etc/prelude-lml/prelude-lml.conf, por lo que será de gran ayuda para monitorizar pruebas y ajustes en la definición de las clases para el manejo de libpreludedb.

Tras haber instalado con emerge la versión 0.9.2 (7-dic-2005), procedemos a la creación de la base de datos *prewikka*.

```
# su - postgres
postgres# createdb -W prewikka
Contraseña: prewikka
postgres# createuser -W prewikka
Contraseña: prewikka
postgres# psql -U prewikka -d prewikka
Bienvenido a psql 8.1.3, el terminal interactivo de PostgreSQL.
Digite: \copyright para ver los términos de distribución
         \h para obtener ayuda sobre comandos SQL
         \? para obtener ayuda sobre comandos internos
         \g o punto y coma (;) para ejecutar consulta
         \q para salir
```
Ya tenemos creada la base de datos y el usuario prewikka. A continuación se añaden las tablas de Prewikka a la base de datos. Y editamos el fichero de configuración.

prewikka=# \i /usr/share/prewikka/database/pqsql.sql prewikka=# \i /usr/share/prewikka/database/pgsql-update-0.9.1.sql

/etc/prewikka/prewikka.conf

```
[interface]
software: Prewikka
place: Empresa de Seguridad S.L.
title: Prelude Management
[command]
whois: /usr/bin/whois
traceroute: /usr/sbin/traceroute
[idmef_database]
type: pgsql
host: localhost
user: eventdb
pass: prelude
name: eventdb
[database]
type: pgsql
host: localhost
user: prewikka
pass: prewikka
name: prewikka
```
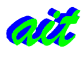

[log stderr]

```
[auth loginpassword]
expiration: 60
```
Hay dos opciones para usar prewikka: crear un host virtual o un alias.

# 7.4. Creación de un host virtual para Apache.

Creamos un host virtual en Apache 2 para testear Prewikka-0.9.2, editando el fichero vhost.conf:

```
/etc/apache/conf/vhosts/vhosts.conf
```

```
<VirtualHost 127.0.0.1:80>
        ServerName prewikka.domain.tld
        ErrorLog /var/log/apache2/error_log
        CustomLog /var/log/apache2/access_log combined
        <Location "/">
                AllowOverride None
                Options ExecCGI
                <IfModule mod_mime.c>
                        AddHandler cgi-script .cgi
                </IfModule>
        Order allow, deny
        Allow from all
        </Location>
Alias /prewikka/ /usr/share/prewikka/htdocs/
ScriptAlias / /usr/share/prewikka/cgi-bin/prewikka.cgi
</VirtualHost>
```
Bastará con acceder por el navegador a la dirección http://mihostname especificada en el fichero anterior. Para el caso especificado, sería http://127.0.0.1. Tanto el login como el password por defecto serán "admin".

## 7.5. Creación de un Alias Apache Prewikka sin host virtual.

Esta opción es muy útil si es posible cambiar la configuración DNS. Para ello basta con crear el siguiente archivo en la dirección especificada.

```
/etc/apache/modules.d/98_prewikka.conf
```

```
Alias /prewikka/prewikka/ /usr/share/prewikka/htdocs/
ScriptAlias /prewikka/ /usr/share/prewikka/cgi-bin/prewikka.cgi
<Directory /usr/share/prewikka/htdocs/>
   Options None
   AllowOverride None
   Order allow, deny
   Allow from all
</Directory>
<Directory /usr/share/prewikka/cgi-bin/>
   AllowOverride None
   Options ExecCGI
    <IfModule mod_mime.c>
```
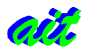

 $\sim$  11  $\sim$   $\sim$ 

والمترام وبالمر

```
AddHandler cgi-script .cgi
    </IfModule>
    Order allow, deny
    Allow from all
</Directory>
```
En este caso, el acceso sería con http://mihostname/prewikka, siempre y cuando se hayan incluido las siguientes líneas en el httpd.conf.

#### /etc/apache2/httpd.conf

```
# Gentoo VHosts
## For Gentoo we include External Virtual Hosts Files.
# See vhosts.d/00_default_vhost.conf for the default virtual host
\#Include /etc/apache/vhosts.d/*.conf
Include /etc/apache/conf/vhosts/*.conf
Include /etc/apache/modules.d/*.conf
```
Para ambos casos hay que arrancar el servicio y añadirlo al re-conf para la próxima vez que se inicie.

```
% /etc/init.d/apache start
% rc-update add apache default
```
### 7.6. Capturas del testeo.

Prewikka posee tres niveles de monitorización. El primero de ellos, es el listar todas las alertas producidas en el tiempo especificado agrupadas por tres parámetros: dirección origen, dirección destino e intervalo temporal. A continuación se detallan las capturas de estos tres niveles de monitorización.

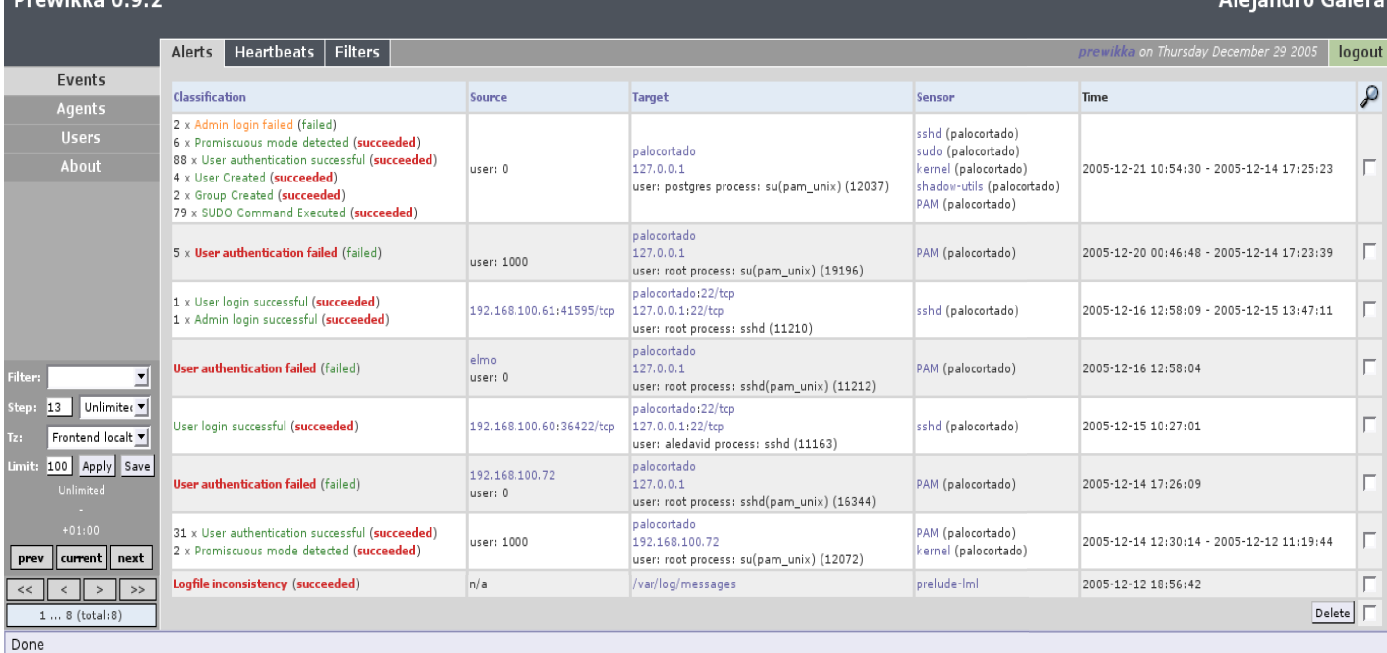

Figura 34.- Primer nivel de información agrupada de Prewikka.

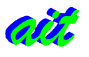

Para este primero, el testeo se ha realizado teniendo en cuenta los Syslog únicamente. El intervalo temporal se define por el FTS y LTS. El *First Time Seen* es la marca más antigua límite del intervalo, o la primera vez que vista la alerta. Dicha marca será la especificada en la columna gris de Prewikka. El Last Time Seen se tomará como la hora actual del sistema, aunque el valor obtenido de la última vez vista será un poco anterior a la marca actual.

Se obtienen ocho metafilas las cuales tienen 6, 1, 2, 1, 1, 1, 2, y 1 filas respectivamente. En el campo Classification aparece el número de repeticiones de ese tipo de evento entre la fuente y destino especificados, en el intervalo temporal indicado.

Pinchando en una metafila cuyo mensaje se haya producido más de una vez, llegamos al segundo nivel de Prewikka, en el que se detallan tantas metafilas como veces se haya repetido.

| Prewikka 0.9.2<br>Alejandro Galera              |                                            |            |                                                                            |                   |                                     |              |
|-------------------------------------------------|--------------------------------------------|------------|----------------------------------------------------------------------------|-------------------|-------------------------------------|--------------|
|                                                 | Filters<br>Alerts<br>Heartbeats            |            |                                                                            |                   | prewikka on Friday December 30 2005 | logout       |
| Events<br>Agents                                | Classification                             | * Source   | * Target                                                                   | * Sensor          | Time                                | $\mathcal P$ |
| <b>Users</b><br>About                           | <b>User authentication failed (failed)</b> | user: 1000 | palocortado<br>127.0.0.1<br>user: root process: su(pam_unix) (19196)       | PAM (palocortado) | 2005-12-20 00:46:48                 |              |
|                                                 | <b>User authentication failed (failed)</b> | user: 1000 | palocortado<br>127,0,0.1<br>user: root process: su(pam_unix) (9725)        | PAM (palocortado) | 2005-12-15 09:18:14                 |              |
| ⊻<br>Filter:                                    | <b>User authentication failed (failed)</b> | user: 0    | palocortado<br>127.0.0.1<br>user: aledavid process: sudo(pam_unix) (26032) | PAM (palocortado) | 2005-12-15 02:40:17                 |              |
|                                                 | <b>User authentication failed (failed)</b> | user: 0    | palocortado<br>127,0,0.1<br>user: aledavid process: sudo(pam_unix) (26031) | PAM (palocortado) | 2005-12-15 02:40:06                 |              |
|                                                 | <b>User authentication failed (failed)</b> | user: 1000 | palocortado<br>127.0.0.1<br>user: root process: su(pam_unix) (16271)       | PAM (palocortado) | 2005-12-14 17:23:39                 |              |
| 13 Unlimiter<br>Step:<br>Frontend localt<br>Tz: |                                            |            |                                                                            |                   | Delete                              |              |
| 100 Apply Save<br>Limit:                        |                                            |            |                                                                            |                   |                                     |              |
| Unlimited<br>$+01:00$                           |                                            |            |                                                                            |                   |                                     |              |
| current next<br>prev                            |                                            |            |                                                                            |                   |                                     |              |
| $\ $ ><br>><br><<<br>$\,<$<br>$1 5$ (total: 5)  |                                            |            |                                                                            |                   |                                     |              |
| http://127.0.0.1/?view=heartbeat listing        |                                            |            |                                                                            |                   |                                     |              |

Figura 35.- Segundo nivel de detalle de eventos en Prewikka.

Para llegar al tercer nivel de información de Prewikka hay que pinchar en cualquier mensaje de los que se detallan en la captura anterior.

Si en el primer nivel de información agrupada por pares de direcciones origen y destino y número de repeticiones, se pincha en un evento que sólo se ha producido una vez, se pasa directamente al tercer nivel de información, mostrándose el siguiente informe detallado:

El informe consta de tantos campos más tipo Analyzer como sensores se hayan registrado en la instalación de Prelude. Por último, el campo Additional Data tendrá un número de filas dependiente del tipo de mensaje, al igual que la aparición o no de algunas filas o grupos completos.

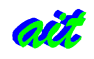

Testeo de Prelude.

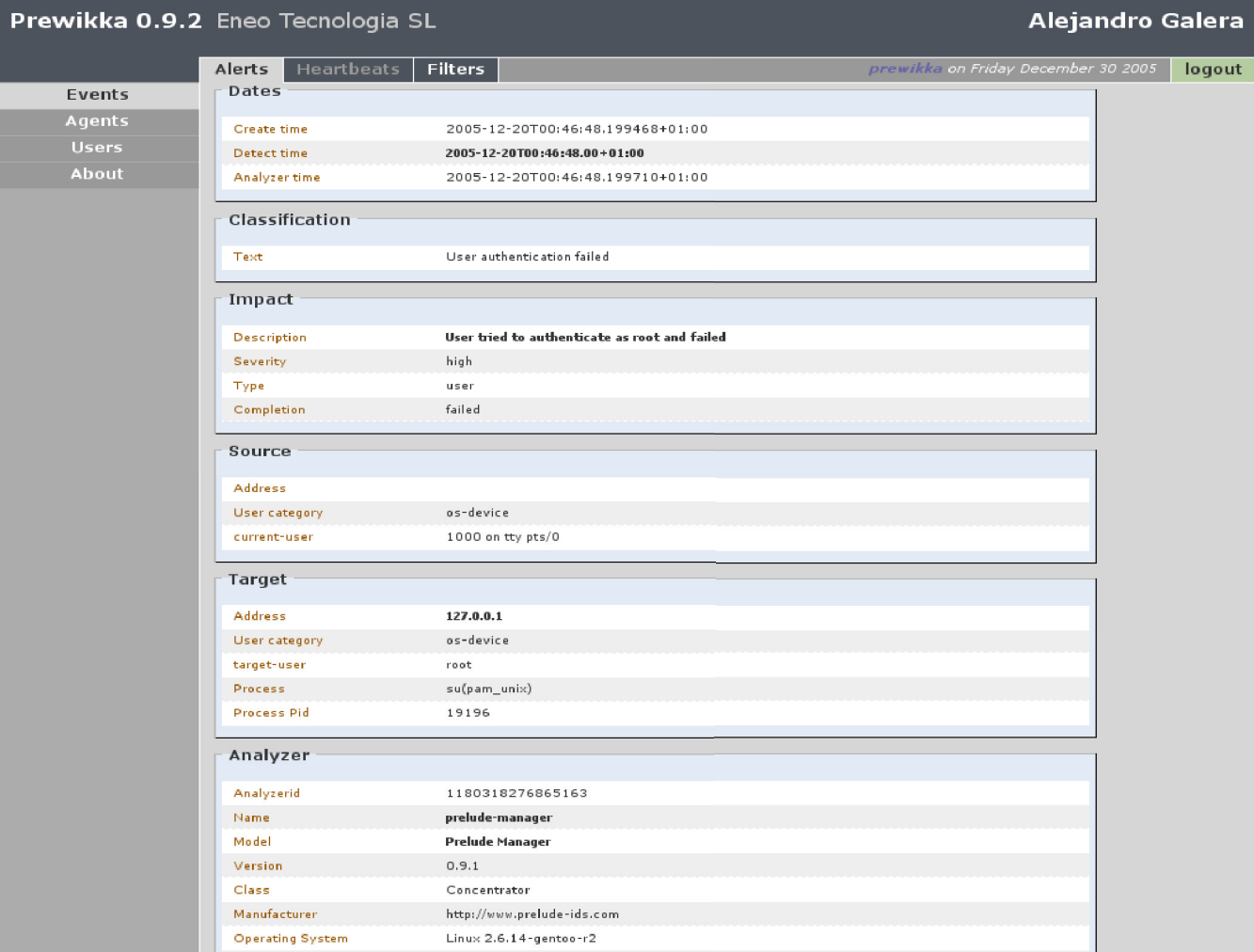

Figura 36.- Informe detallado de Prewikka (fragmento).